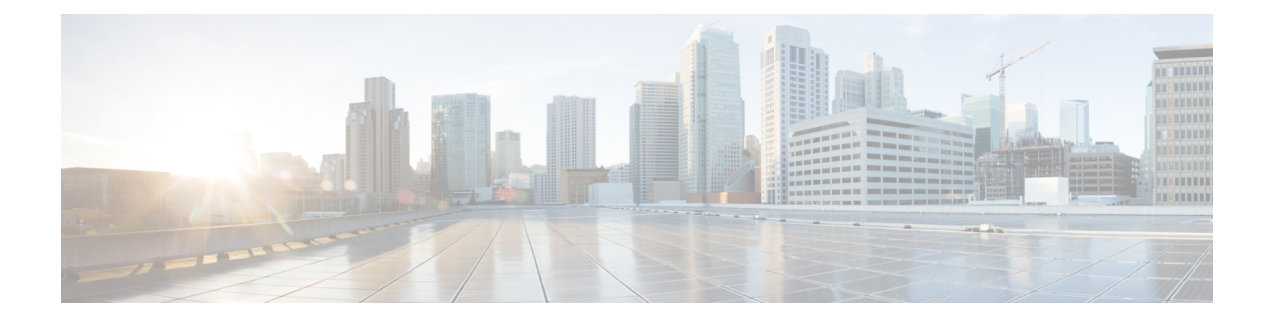

# **Cisco ACI** の **VMware VDS** との統合

この章は、次の内容で構成されています。

- 仮想マシン ネットワーキング ポリシーの設定 (1 ページ)
- VMM ドメイン プロファイルの作成 (7 ページ)
- VDS アップリンク ポート グループの作成 (24 ページ)
- トランク ポート グループの作成 (25 ページ)
- GUI を使用した トランク ポート グループの作成 (25 ページ)
- VMware vSphere vMotion の使用 (27ページ)
- ブレード サーバの使用 (27 ページ)
- Cisco ACI と VMware VMM システム統合のトラブルシューティング (30 ページ)
- 追加参考セクション (31 ページ)

# 仮想マシン ネットワーキング ポリシーの設定

Cisco Application Policy Infrastructure Controller (APIC) は、VMware vCenter などのサードパー ティの VM マネージャ(VMM)と統合して、Cisco Application Centric Infrastructure(ACI)の 利点を仮想化インフラストラクチャに拡張します。Cisco APIC では管理者が VMM システム内 で Cisco ACI ポリシーを使用できるようにします。

次のモードの Cisco ACI および VMware VMM 統合がサポートされています。

• VMware VDS:Cisco ACI と統合するとき、VMware vSphere 分散スイッチ(VDS)では Cisco ACI ファブリック内に VM ネットワークを構成できます。

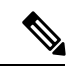

Cisco APIC が多くのフォルダを持つ VMware vCenter に接続されている場合、新しいポート グ ループを Cisco APIC から VMware vCenter にプッシュするときに遅延が発生することがありま す。 (注)

## **Cisco APIC** でサポートされる **VMware VDS** バージョン

VMware vSphere Distributed Switch(DVS)の異なるバージョンは、異なるバージョンの Cisco Cisco ApplicationPolicy InfrastructureController(APIC)をサポートします。Cisco APICとVMware コンポーネントとの互換性については、『Cisco ACI [仮想互換性マトリクス』](https://www.cisco.com/c/dam/en/us/td/docs/Website/datacenter/aci/virtualization/matrix/virtmatrix.html)を参照してくだ さい。

#### **VMware vSphere**

サポートされているリリースバージョンについては、『ACI[仮想化互換性マトリクス』](https://www.cisco.com/c/dam/en/us/td/docs/Website/datacenter/aci/virtualization/matrix/virtmatrix.html)を参照 してください。

#### **ESXi** ホストの考慮事項の追加

VMware vSphere Distributed Switch(VDS)を使用して仮想マシン マネージャ(VMM)ドメイ ンに追加の VMware ESXi ホストを追加する場合は、ESXi ホストのバージョンが vCenter に既 に展開されている分散仮想スイッチ (DVS) バージョンと互換性があることを確認してくださ い。ESXi ホストに関する VMware VDS 互換性要件の詳細については、VMware のマニュアル を参照してください。

ESXi ホスト バージョンに既存の DVS との互換性がない場合、vCenter はその ESXi ホストを DVS に追加することはできず、非互換性エラーが発生します。Cisco APIC から既存の DVS バージョン設定を変更することはできません。vCenter で DVS バージョンを低くするには、 VMM ドメイン設定を削除してから、低くした設定で再適用する必要があります。

#### **VIC** カードと **UCS** サーバを備えた **ESXi 6.5** ホスト

#### Ú

VIC カードで UCS B シリーズまたは C シリーズ サーバを実行している ESXi 6.5 ホストがある 場合には、一部の VMNIC が、リンク フラップや TOR リロードなどのポート状態イベントの 際にダウンすることがあります。この問題を防ぐため、デフォルトの eNIC ドライバを使用せ ず、VMware Web サイト、[https://my.vmware.com/web/vmware/](https://my.vmware.com/web/vmware/details?downloadGroup=DT-ESXI65-CISCO-NENIC-1020&productId=614) [details?downloadGroup=DT-ESXI65-CISCO-NENIC-1020&productId=614](https://my.vmware.com/web/vmware/details?downloadGroup=DT-ESXI65-CISCO-NENIC-1020&productId=614) からのものをインストー ルしてください。 重要

#### **VMware vCenter** ハイ アベイラビリティ

VMware vSphere 6.5 で導入された VMware vCenter High Availability (VCHA) は、VMware vCenter の単一障害点を排除します。

VCHA では VMware vCenter アクティブ ノードに障害が発生すると、パッシブ ノードが引き継 ぎます。パッシブ ノードには、アクティブ ノードと同じ IP アドレス、資格情報、およびその 他の情報があります。VCHAを利用するために、新しいVMM構成は必要ありません。パッシ ブ ノードが引き継ぎ到達可能になると、Cisco APIC では自動的に再接続します。

## **5.X** から **6.x** への **VMware DVS** のアップグレードと **VMM** 統合に関する ガイドライン

ここでは、VMware 分散仮想スイッチ (DVS)の5.x から6.x へのアップグレードおよび VMM 統合のガイドラインを説明します。

- DVS のバージョニングは VMware DVS にのみ適用され、Cisco Application Virtual Switch (AVS)には適用されません。DVS のアップグレードは、ACI からではなく VMware vCenterまたは関連するオーケストレーションツールから開始されます。vCenter内のAVS スイッチの場合、 **Upgrade Version** オプションはグレー表示になります。
- DVS を 5.x から 6.x にアップグレードする場合、vCenter Server をバージョン 6.0 に、およ び分散スイッチに接続されているすべてのホストをESXi6.0にアップグレードする必要が あります。vCenter およびハイパーバイザ ホストのアップグレードの詳細については、 VMware のアップグレード マニュアルを参照してください。DVS をアップグレードする には、Web クライアントに移動します。**[**ホーム(**Home**)**]** > **[**ネットワーキング (**Networking**)**]** > **[DatacenterX]** > **[DVS-X]** > **[**アクション メニュー(**Actions Menu**)**]** > **[**アップグレード分散スイッチ(**Upgrade Distributed Switch**)**]**。
- vCenter に表示される DVS バージョンが APIC で設定された VMM ドメインの DVS バー ジョンと一致しない場合でも、DVSの機能、能力、パフォーマンス、スケールへの機能上 の影響はありません。APIC および VMM ドメインの DVS バージョンは、初期導入にのみ 使用されます。
- DVS モードの VMM 統合により、APIC からリーフ スイッチ ポートと ESXi ハイパーバイ ザ ポート間のポート チャネルを構成できます。LACP は、ポート チャネルの拡張モード または基本モードのいずれかでサポートされます。ACI および VMware 側のサポートのマ トリクスは次のとおりです。

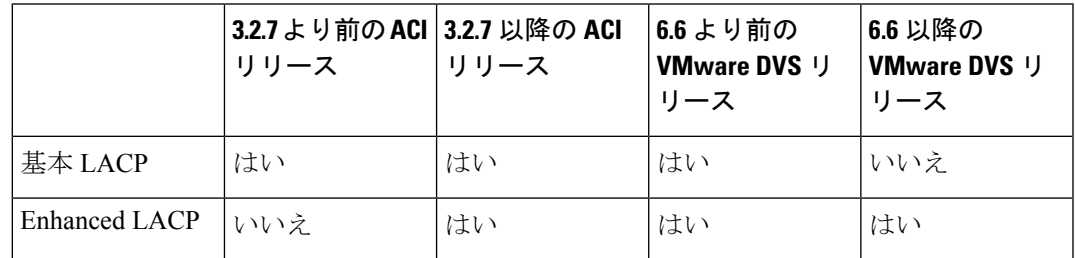

表 **<sup>1</sup> : LACP** サポート

VMware 側の DVS をバージョン 6.6 以降にアップグレードする場合、LACP を基本モード から拡張モードに再構成する必要があります。以前のバージョンの DVS (6.6 より前)で 拡張 LACP(eLACP)をすでに構成している場合は、DVS 6.6 にアップグレードするとき に eLACP を再構成する必要はありません。

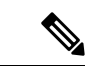

DVS バージョン 6.6 以降、基本的な LACP はサポートされていま せん。 (注)

> LACP を基本から拡張に移行すると、トラフィックが失われる可 能性があります。メンテナンス期間中に移行を実行します。詳細 な移行手順については、基本LACPから拡張LACPへの移行 (19 ページ) を参照してください。

eLACP の詳細、および eLACP を VMM ドメインに追加するには、この章で後述する「拡 張 *LACP* ポリシー サポート」セクションを参照してください。

## **VMware VDS** 統合のためのガイドライン

VMware vSphere 分散スイッチ (VDS) を Cisco Application Centric Infrastructure (ACI) に統合する ときには、このセクションのガイドラインに従う必要があります。

- VMM 統合用に設定された VMware VDS では次の設定を変更しないでください:
	- VMware vCenter のホスト名 (DNS を使用している場合)。
	- VMware vCenter IP アドレス (IP を使用している場合)。
	- Cisco APIC が使用している VMware vCenter のクレデンシャル。
	- データセンター名
	- フォルダ、VDS、またはポート グループの名前。
	- VMware VDS が含まれているフォルダ構造。
	- たとえば、フォルダを別のフォルダに入れるようなことはしないでください。
	- LACP/ポートチャネル、LLDP、CDPなどの設定を含む、アップリンクポートチャネ ル設定
	- ポートグループの VLAN
	- Cisco APIC がプッシュするポート グループのアクティブなアップリンク。
	- Cisco APIC がプッシュするポートグループのセキュリティ パラメータ (無差別モー ド、MAC アドレスの変更、偽造送信)。
- •実行している Cisco ACI のバージョンでサポートされている VMware vCenter/vSphere のバー ジョンを使用します。
- いずれかのポートグループを追加または削除する場合は、CiscoAPICまたはVMwarevCenter の Cisco ACI vCenter プラグインを使用します。

• CiscoAPICは、VMware vCenterで行われた変更の一部を上書きする可能性があることに注 意してください。

たとえば、Cisco APIC がポートグループを更新すると、ポート バインディング、無差別 モード、およびロード バランシングが上書きされることがあります。

# **Cisco ACI** と **VMware** コンストラクトのマッピング

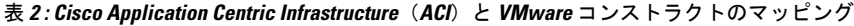

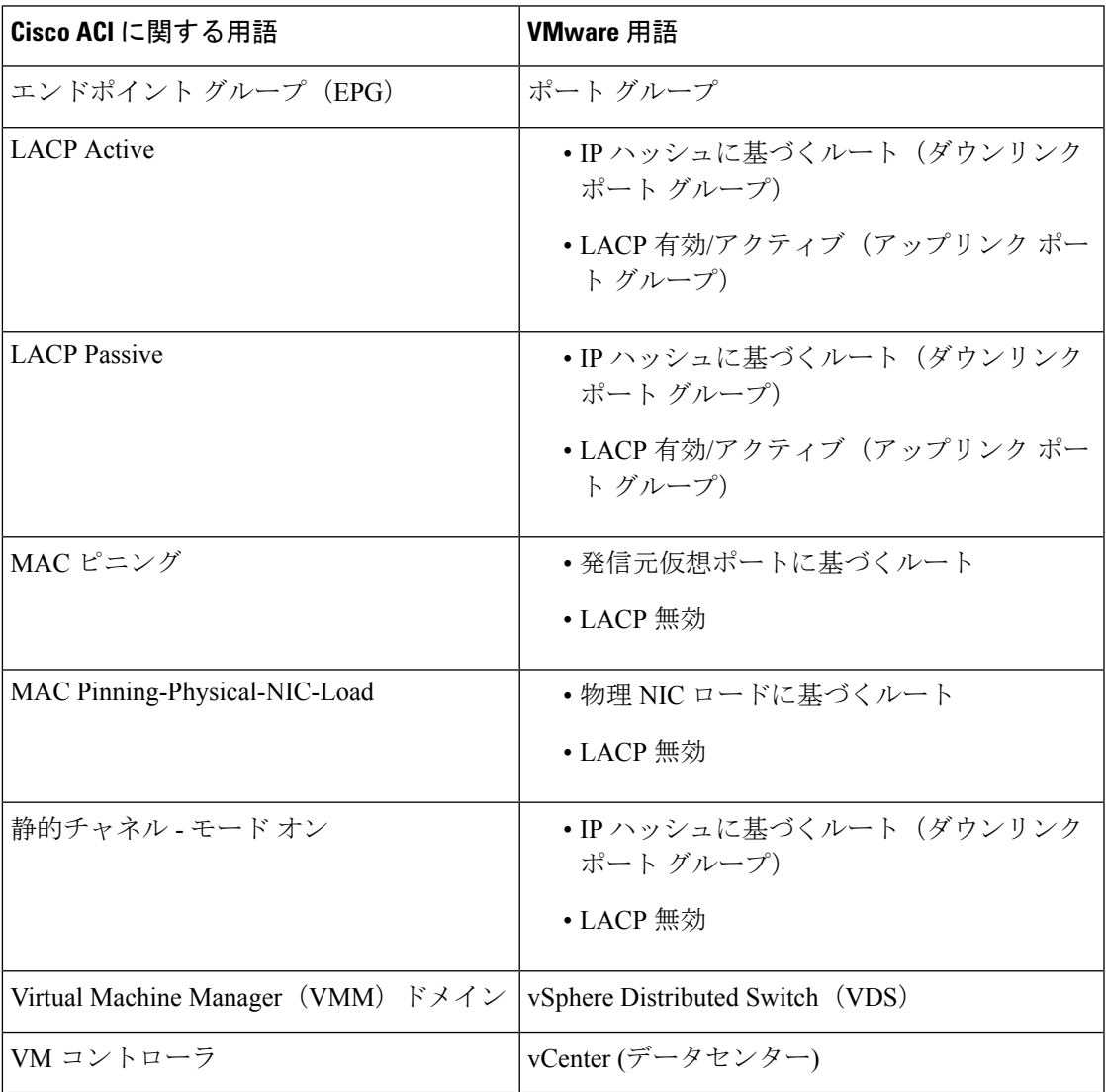

## **APIC** によって管理される **VMware VDS** パラメータ

### **APIC** によって管理される **VDS** パラメータ

対応する Cisco ACI と VMware コンストラクトのマッピング (ACI) および VMware 用語の表 については、このガイドのセクション Cisco Application Centric Infrastructure を参照してくださ い。

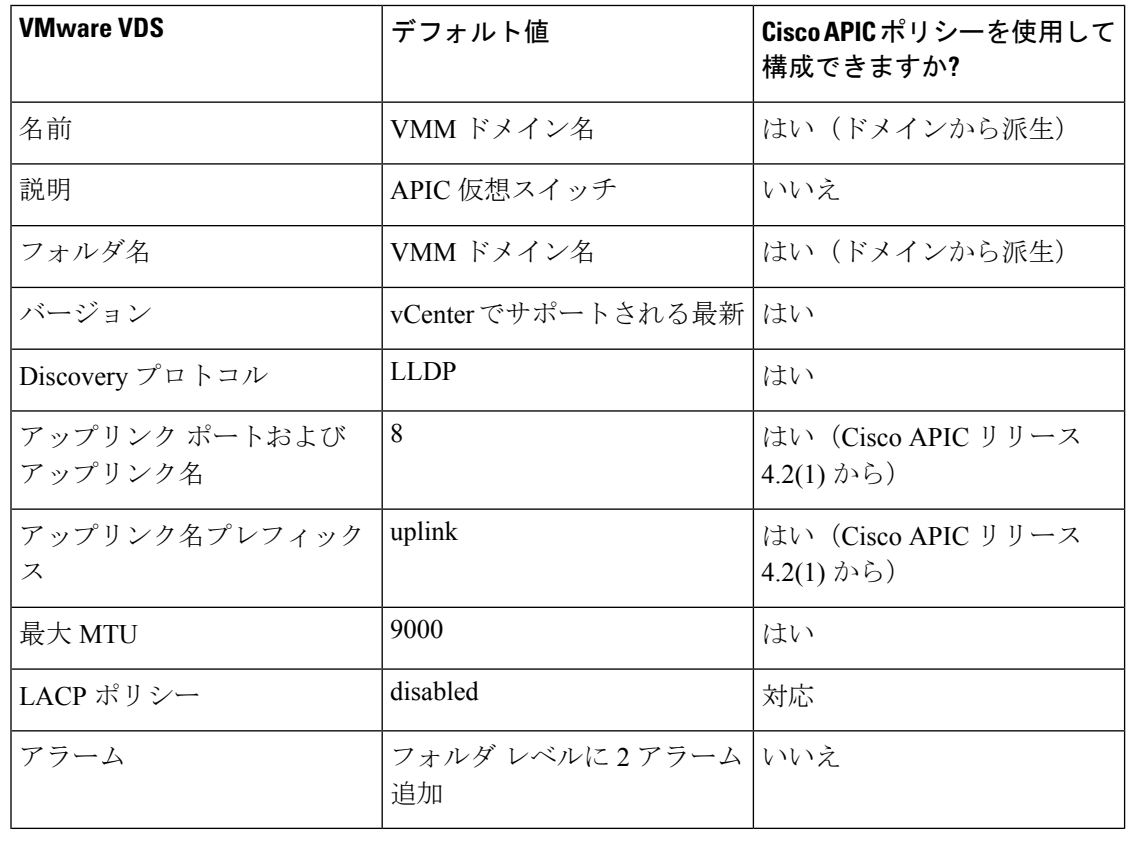

- 
- Cisco APICではポートミラーリングを管理しません。ポートミラーリングは、VMware vCenter から直接構成できます。Cisco APICでは構成を上書きしません。Cisco APICが構成を管理して いる場合、Cisco APIC では障害が発生します。Cisco APIC が構成を管理しない場合、Cisco APIC では障害は発生しません。 (注)

### **APIC** によって管理される **VDS** ポート グループ パラメータ

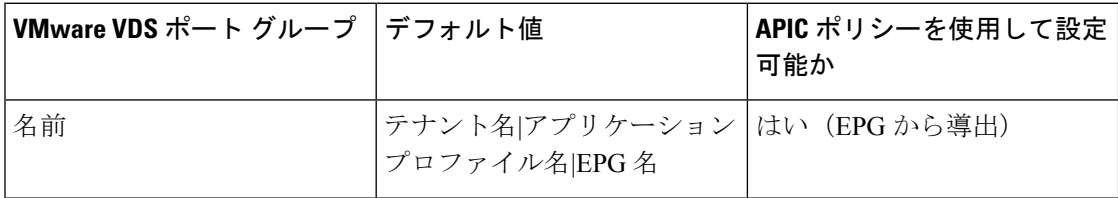

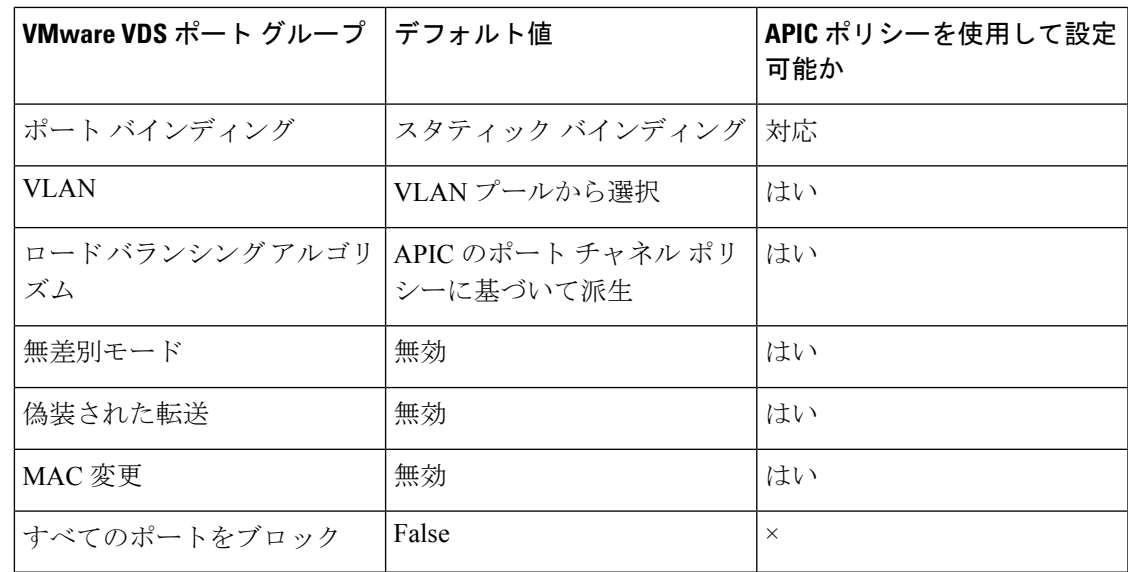

# **VMM** ドメイン プロファイルの作成

VMMドメインプロファイルは、仮想マシンコントローラがCiscoApplicationCentric Infrastructure (ACI)ファブリックに接続できるようにする接続ポリシーを指定します。同様のネットワー キングポリシー要件を持つVMコントローラをグループ化します。たとえば、VMコントロー ラは VLAN プールとアプリケーション エンドポイント グループ(EPG)を共有できます。 Cisco Application Policy Infrastructure Controller(APIC)はコントローラと通信し、のちに仮想 ワークロードに適用されるポートグループなどのネットワーク設定を公開します。詳細につい ては、 Cisco.com の『Cisco Application Centric [InfrastructureFundamentals](https://www.cisco.com/c/en/us/support/cloud-systems-management/application-policy-infrastructure-controller-apic/tsd-products-support-series-home.html)』を参照してください。 on Cisco.com.

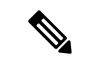

(注) この項での VMM ドメインの例は、vCenter ドメインです。

#### 削除後の **VMM** ドメインのプッシュ

Cisco APICで作成した VMware 分散仮想スイッチ(DVS)を VMware vCenter から誤って削除 する可能性があります。その場合、Cisco APIC ポリシーは VMware vCenter に再度プッシュさ れません。

VMM ドメインを VMware vCenter に再度プッシュするには、Cisco APIC VMware vCenter 接続 を切断します。これにより、再接続後に Cisco APIC により VMM ドメインが VMware vCenter に再度プッシュされ、DVS が VMware vCenter で再作成されます。

#### 読み取り専用 **VMM** ドメイン

Cisco APIC リリース 3.1(1) 以降では、読み取り専用の VMM ドメインを作成することもできま す。読み取り専用VMMドメインを使用すればと、CiscoAPICが管理していないVMware vCenter

での VDS のインベントリ情報を表示できます。読み取り専用 VMM ドメインを設定する手順 は、他のVMMドメインを作成する手順とは若干異なります。ただし、同じワークフローと前 提条件が適用されます。

## **VMM** ドメイン プロファイルを作成するための前提条件

VMM ドメイン プロファイルを設定するには、次の前提条件を満たす必要があります。

- すべてのファブリック ノードが検出され、設定されている。
- •インバンド (inb) またはアウトオブバンド (oob) 管理が APIC 上で設定されている。
- Virtual Machine Manager(VMM)がインストールされ、設定されて、inb/oob 管理ネット ワーク(たとえば、vCenter)経由で到達可能である。

# **vCenter** ドメイン運用ワークフロー

図 **<sup>1</sup> : vCenter** ドメイン運用ワークフロー順の説明

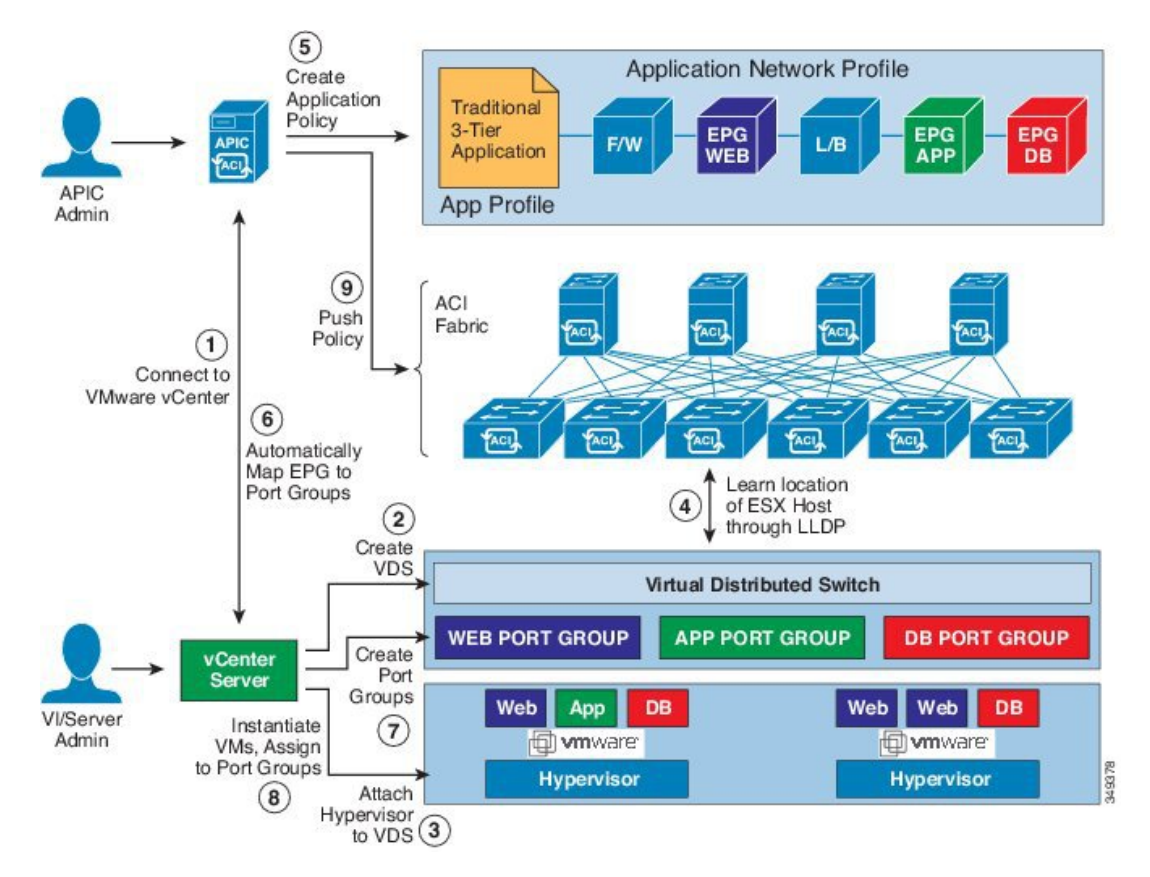

APIC管理者は、APICのvCenterドメインポリシーを設定します。APIC管理者は、次のvCenter 接続情報を提供します。

- vCenter IP アドレス、vCenter クレデンシャル、VMM ドメイン ポリシー、VMM ドメイン SPAN
- ポリシー(VLANプール、VMware VDSなどのドメインタイプ、Cisco Nexus 1000Vスイッ チ)
- 物理リーフ インターフェイスへの接続性(接続エンティティ プロファイルを使用)
- **1.** APIC が自動的に vCenter に接続します。
- **2.** APICVDS の作成: すでに作成されている場合は、既存の VDS を使用または: VMM ドメイ ンの名前に一致します。
- (注) 既存の VDS を使用する場合、同じ名前でフォルダ内に VDS 必要があります。
- $\label{eq:1} \bigotimes_{\mathbb{Z}}\mathbb{Z}_{\mathbb{Z}}$

- VCenter から既存の VDS を表示する場合は、これを行う指定することにより、 読み取り専用 モード で、 アクセス モード エリア Cisco APIC を使用して vCenter で VDS と同じ名前の VMM ドメインを作成する際にします。この VMM で 読み取り専用モード APIC で管理されていま せん。VCenter のユーザ クレデンシャルと vCenter IP アドレスを除くこの VMM ドメインの任 意のプロパティを変更することはできません。 (注)
- **3.** vCenter の管理者やコンピューティングの管理ツールは、APIC VDS に ESX ホストまたは ハイパーバイザを追加し、APIC VDS上にアップリンクとしてESXホストハイパーバイザ ポートを割り当てます。これらのアップリンクは ACI リーフ スイッチを接続する必要が あります。
- **4.** APIC がハイパーバイザの LLDP または CDP 情報を使用して、リーフ接続へのハイパーバ イザ ホストの場所を学習します。
- **5.** APIC 管理者がアプリケーション EPG ポリシーを作成して関連付けます。
- **6.** APIC 管理者が VMM ドメインに EPG ポリシーを関連付けます。
- **7.** APIC は、VDS 下の VMware vCenter でポート グループを自動的に作成します。このプロ セスは VMware vCenter でネットワーク ポリシーをプロビジョニングします。

# $\label{eq:1} \bigotimes_{\mathbb{Z}}\mathbb{Z}_{\mathbb{Z}}$

(注)

- ポート グループ名は、テナント名、アプリケーション プロファイル名および EPG 名を連 結したものです。
	- ポート グループは、VDS 下で作成され、APIC によって以前に作成されたものです。
- **8.** vCenter の管理者やコンピューティングの管理ツールは、VM をインスタンス化しポート グループに割り当てます。

**9.** APIC は、vCenter イベントに基づいて VM の配置について学習します。APIC は、アプリ ケーション EPG および関連するポリシー(たとえば、コントラクトやフィルタ)を ACI ファブリックに自動的にプッシュします。

### **GUI** を使用した **vCenter** ドメイン プロファイルの作成

vCenter ドメインの作成時に行う作業の概要は次のとおりです(詳細は下のステップで説明し ます)。

- スイッチ プロファイルを作成または選択します。
- インターフェイス プロファイルを作成または選択します。
- インターフェイス ポリシー グループを作成または選択します。
- VLAN プールを作成または選択します。
- vCenter ドメインを作成します。
- vCenter クレデンシャルを作成します。

#### 手順

- ステップ **1** メニュー バーで、**[Fabric]** > **[Access Policies]** の順にクリックします。
- ステップ **2** ナビゲーションウィンドウで、[QuickStart]をクリックし、中央ペインで[Configure an interface, PC, and VPC] をクリックします。
- ステップ **3** [Configure an interface, PC, and VPC] ダイアログ ボックスで、次のアクションを実行します。
	- a) [Configured Switch Interfaces] を展開します。
	- b) [+] アイコンをクリックします。
	- c) [Ouick] オプション ボタンが選択されていることを確認します。
	- d) [Switches] ドロップダウン リストから、適切なリーフ ID を選択します。

[SwitchProfileName]フィールドに、スイッチプロファイル名が自動的に入力されます。

- e) スイッチ インターフェイスを設定するために [+] アイコンをクリックします。
- f) [Interface Type] エリアで、適切なラジオ ボタンをオンにします。
- g) [Interfaces] フィールドに、目的のインターフェイス範囲を入力します。
- h) [Interface Selector Name] フィールドに、セレクタ名が自動的に入力されます。
- i) [Interface Policy Group] 領域で、[Create One] オプション ボタンを選択します。
- i) [Link Level Policy] ドロップダウン リストから、目的のリンク レベル ポリシーを選択し ます。
- k) [CDP Policy] ドロップダウン リストから、目的の CDP ポリシーを選択します。
	- 同様に、利用可能なポリシーエリアから目的のインターフェイスポリシーを 選択します。 (注)
- l) [Attached Device Type] エリアで、[ESX Hosts] を選択します。
- m) [Domain] エリアで、[Create One] ラジオ ボタンが選択されていることを確認します。
- n) [Domain Name] フィールドに、ドメイン名を入力します
- o) [VLAN] エリアで、[Create One] ラジオ ボタンが選択されていることを確認します。
- p) [VLAN Range] フィールドに、必要に応じて VLAN の範囲を入力します。
	- 少なくとも 200 の VLAN 番号の範囲を推奨します。手動で割り当てたインフ ラVLANを含む範囲を定義しないでください。そのような定義をした場合、 Cisco Application Policy Infrastructure Controller (APIC) のバージョンによって は障害が発生することがあります。インフラ VLAN を OpFlex 統合の一部と して拡張する必要がある場合は、特定の使用例やオプションを設定します。 (注)
- q) [vCenter Login Name] フィールドに、ログイン名を入力します。
- r) (任意) [Security Domains] ドロップダウン リストから、適切なセキュリティ ドメイン を選択します。
- s) [Password] フィールドに、パスワードを入力します。
- t) [Confirm Password] フィールドにパスワードを再入力します。
- u) **vCenter** を展開します。
- ステップ **4** [Create vCenterController]ダイアログボックスに適切な情報を入力し、[OK]をクリックします。
- ステップ **5** [Configure Interface, PC, And VPC] ダイアログボックスで、次の操作を実行します。

[Port Channel Mode] および [vSwitch Policy] エリアでポリシーを指定しなかった場合、この手順 の前の部分で設定したのと同じポリシーが vSwitch でも有効になります。

- a) [Port Channel Mode] ドロップダウンリストからモードを選択します。
- b) [vSwitchPolicy]エリアで、必要なラジオボタンをクリックしてCDPまたはLLDPをクリッ クします。
- c) [NetFlow Exporter Policy] ドロップダウンリストで、ポリシーを選択するか、作成します。

NetFlow エクスポータ ポリシーは、外部コレクタの到達可能性を設定します。

- d) [Active Flow Time0ut]、 [Idle Flow Timeout]、および [Sampling Rate] ドロップダウンリスト から値を選択します。
- e) [SAVE] を 2 回クリックしてから [SUBMIT] をクリックします。
- ステップ **6** 次の手順に従って、新しいドメインとプロファイルを確認します。
	- a) メニュー バーで、**[Virtual Networking]** > **[Inventory]** を選択します。
	- b) [Navigation] ウィンドウで、 **[VMM Domains]** > **[VMware]** > *[Domain\_name]* > **[vCenter\_name]** を展開します。

作業ペインの[Properties]にVMMドメイン名を表示して、コントローラがオンラインであるこ とを確認します。[Work] ペインに、vCenter のプロパティが動作ステータスとともに表示され ます。表示される情報によって、APIC コントローラから vCenterServer への接続が確立され、 インベントリが使用できることを確認します。

## 読み取り専用 **VMM** ドメインの作成

Cisco APIC リリース 3.1 (1) 以降では、読み取り専用 VMM ドメインを作成することができま す。これにより、Cisco APIC は管理されませんする VMware vCenter での VDS のインベントリ の情報を表示します。

読み取り専用 VMM ドメインを作成したら、通常の VMM ドメインと同じように、ハイパーバ イザ、VM、NIC のステータス、およびその他のインベントリ情報を表示できます。EPG を VMM ドメインに関連付けて、そのためのポリシーを構成できます。ただし、読み取り専用 VMMドメインからVDSにポリシーがプッシュされることはありません。また、読み取り専用 VMM ドメインでは障害は発生しません。

Cisco APIC GUI、NX-OS スタイルの CLI、または REST API を使用して、読み取り専用 VMM ドメインを作成することができます。手順については、このガイドの次のセクションを参照し てください。

- Cisco APIC GUI を使用した読み取り専用 VMM ドメインの作成 (12 ページ)
- REST API [を使用した読み取り専用](cisco-aci-virtualization-guide-52x_appendix2.pdf#nameddest=unique_41) VMM ドメインの作成
- NX-OS スタイルの CLI を使用した 読み取り専用 VMM [ドメインの作成](cisco-aci-virtualization-guide-52x_appendix1.pdf#nameddest=unique_42)

### **Cisco APIC GUI** を使用した読み取り専用 **VMM** ドメインの作成

読み取り専用VMMドメインを作成するため、[Virtual Networking]タブの[Create vCenter Domain] ダイアログ ボックスでドメインを作成します 。ドメインを作成するためにセクション「 GUI を使用した vCenter ドメイン プロファイルの作成 (10 ページ) 」の手順に従わないでくださ い。その手順では、VMM ドメインのアクセス モードを設定できません。

#### 始める前に

- セクション「 VMM ドメイン プロファイルを作成するための前提条件 (8 ページ) 」の 前提条件を満たします。
- VMware vCenter の [Networking] タブの下で、フォルダに VDS が含まれていることを確認 します。

また、フォルダと VDS の名前が、作成する読み取り専用 VMM ドメインと正確に一致し ていることを確認します。

#### 手順

- ステップ **1** Cisco APIC にログインします。
- ステップ **2 [Virtual Networking]** > **[Inventory]** を選択し、[VMM Domains] フォルダを展開します。
- ステップ **3** [VMM Domains] フォルダを右クリックし、[Create vCenter Domain] を選択します。
- ステップ **4** [Create vCenter Domain] ダイアログ ボックスで、次の手順を完了します。
	- a) [Virtual Switch Name] フィールドで、 ドメインの名前を入力します。
- 読み取り専用のドメインの名前は、VDSとVMware vCenterが含まれているフォ ルダの名前と同じにする必要があります。 (注)
- b) [Virtual Switch] エリアで、[VMware vSphere Distributed Switch] を選択します。
- c) [Access Mode] エリアで、[Read Only Mode] を選択します。
- d) [vCenter Credentials] エリアで、[+](プラス)アイコンをクリックし、ドメインの VMware vCenter クレデンシャルを作成します。
- e) [VCenter] エリアで、[+](プラス)アイコンをクリックし、ドメインの vCenter コントロー ラを追加します。
- f) [Submit] をクリックします。

#### 次のタスク

読み取り専用 VMM ドメインを EPG にアタッチし、そのポリシーを設定できます。ただし、 これらのポリシーは、VMware vCenter で VD へプッシュされません。

### 読み取り専用 **VMM** ドメインを読み取り**/**書き込みに昇格させる

Cisco APIC リリース 4.0(1) 以降では、既存の読み取り専用 VMM ドメインを、完全管理の読み 取り/書き込み VMM ドメインに昇格させることができます。これにより、VMware vCenter で の VDS のインベントリの情報を表示できるだけでなく、Cisco APIC を利用して管理すること ができます。

読み取り専用の VMM ドメインの作成方法は 読み取り専用 VMM ドメインの作成 (12 ペー ジ) で説明されています。

既存の読み取り専用 VMM ドメインを昇格する前に、読み取り専用 VMM ドメインの昇格に関 する注意事項 (13 ページ) で説明されているガイドラインと制限を慎重に検討してくださ い。

VMM ドメインを読み取り専用から読み取り/書き込みに昇格させることで、APIC が VMM ド メインを監視および管理できるだけでなく、EPG をポート グループとして関連付けできるよ うになります。Cisco APIC GUI、NX-OS style CLI, または REST API を使用して読み取り専用 VMM ドメインを促進できます。Cisco APIC GUI の手順については、このセクションを参照し てください。手順NX-OSスタイルのCLI[を使用した、読み取り専用](cisco-aci-virtualization-guide-52x_appendix1.pdf#nameddest=unique_45)VMMドメインのプロモー [ト](cisco-aci-virtualization-guide-52x_appendix1.pdf#nameddest=unique_45) および REST API [を使用して読み取り専用](cisco-aci-virtualization-guide-52x_appendix2.pdf#nameddest=unique_46) VMM ドメインに昇格させる については付録を 参照してください。

### 読み取り専用 **VMM** ドメインの昇格に関する注意事項

読み取り専用 VMM ドメインを読み取り/書き込みに昇格させる際は、次の点に注意してくだ さい。

• 読み取り専用のドメインを昇格させるには、vCenter サーバ上のドメインの VDS のため の、特定のネットワーク フォルダ構造が必要です。既存の VDS がフォルダに収められて おらず、データセンターの直下に置かれている場合には、VDSと同じ名前のフォルダを作 成し、VDS をそのフォルダに入れてから、ドメインを読み取り/書き込みに昇格させてく ださい。これは、APIC が適切に管理できるようにするためです。VDS がデータセンター の直下に設定されているドメインを昇格させると、APIC は、新しいフォルダの内部に新 しい VDS を作成します。

• フル マネージドに昇格する予定の読み取り専用 VMM ドメイン用に vCenter でポート グ ループを作成するときは、 *<tenant-name>*|*<application-name>*|*<EPG-name>* 形式で名前を 付けることをお勧めします。

VMMドメインを完全管理に昇格させて、ドメインにEPGを関連付けるときに、この標準 形式の名前が付いているポート-グループはすべて、自動的に EPG に追加されます。

ポート グループ名の別の形式を選択した場合は、ドメインの昇格後に、既存のポート グ ループから、APIC によって EPG 用に作成された新しいポート グループに、すべての VM を手動で再割り当てする必要があります。

• EPG を作成して VMM ドメインに関連付けます。

VMM ドメインで、ポート グループの EPG ポリシーを見つけられないと障害が発生 します。

• 既存のポート グループから仮想マシン(VM)を削除し、EPG に接続します。

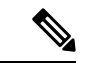

このプロセスの実行時にトラフィックが消失する場合がありま す。 (注)

> • VM がポート グループから分離されたら、古いポート グループを vCenter から削除し ます。

すべての VM をポート グループから分離する必要があります。そうしないとポート グループを削除できません。

- ドメインを読み取り専用から読み取り/書き込みに移行する際は、移行プロセス時に使用 可能な VLAN が使い果たされる可能性を避けるために、一意で、かつ物理ドメイン範囲 から独立している VLAN 範囲を使用することをお勧めします。
- 複数の VMM および VMware vCenter で同じ EPG を使用する必要がある場合は、ドメイン と同じ名前の Link Aggregation Group (LAG) ポリシーを設定します。EPG は 1 つの LAG ポリシーにのみ接続できます。異なる LAG ポリシーを使用する場合は、それぞれの LAG ポリシーを異なる EPG に関連付ける必要があります。

詳細については、このガイドの Enhanced LACP ポリシーのサポート (16 ページ) に関す る項を参照してください。

### **Cisco APIC GUI** を使用して読み取り専用 **VMM** ドメインを昇格させる

Cisco APIC GUI を使用して、読み取り専用 VMM ドメインを昇格させることができます。

#### 始める前に

管理対象のドメインに読み取り専用VMMドメインを昇格するための手順では、次の前提条件 を満たすことを前提にしています。

- セクション VMM ドメイン プロファイルを作成するための前提条件 (8ページ) の前提 条件を満たす
- 読み取り専用 VMM ドメインの作成 (12 ページ)に記載されているとおりに、読み取り 専用を構成する
- VMware vCenter の [Networking] タブで、昇格しようとしている読み取り専用 VMM ドメイ ンと全く同じ名前のネットワーク フォルダに VDS が含まれていることを確認します。

#### 手順

ステップ **1** Cisco APIC にログインします。

- ステップ **2** アクセスエンティティプロファイル(AEP)を読み取り専用VMMドメインに関連付けます。
	- a) **[Fabric]** > **[Access Policies]** > **[Policies]** > **[Global]** > **[Attachable Access Entity Profiles]** に移動 します。
	- b) AEP を選択し、完全管理に昇格させる読み取り専用 VMM ドメインに関連付けます。
- ステップ **3** VMM ドメインを昇格させます。
	- a) **[Virtual Networking]** > **[Inventory]** に移動します。
	- b) **[VMM Domains]** > **[Vmware]** フォルダーを展開します。
	- c) 昇格する読み取り専用 VMM ドメインを選択します。
	- d) [Access Mode] の設定を [Read Write Mode] に変更します。
	- e) ドロップダウンメニューから [VLAN Pool] を選択し、VLAN プールをドメインに関連付け ます。
	- f) [Submit] をクリックして変更を保存します。
- ステップ4 新しい Link Aggregation Group (LAG) ポリシーを作成します。

vCenter バージョン 5.5 以降を使用している場合は、「Cisco APIC GUI を使用して DVS アップ リンク ポート グループの LAG を作成する (17 ページ)」の説明に従って、ドメインで Enhanced LACP 機能を使用するために LAG ポリシーを作成する必要があります。

それ以外の場合は、このステップを省略できます。

ステップ **5** LAG ポリシーを適切な EPG に関連付けます。

vCenter バージョン 5.5 以降を使用している場合は、「Cisco APIC GUI を使用したアプリケー ション EPG を拡張 LACP ポリシーを備えた VMware vCenter ドメインに関連付ける (18 ペー ジ)」の説明に従って、Enhanced LACP 機能を使用するために LAG ポリシーを EPG に関連付 ける必要があります。

それ以外の場合は、このステップを省略できます。

#### 次のタスク

これで、VMM ドメインに接続したすべての EPG と、設定したすべてのポリシーが、VMware vCenter で VDS にプッシュされます。

### **Enhanced LACP** ポリシーのサポート

(APIC)リリース 3.2(7) では、さまざまな Link Aggregation ControlProtocol(LACP)ポリシー をさまざまな分散仮想スイッチ(DVS)アップリンクポートグループに適用することにより、 アップリンクロードバランシングを改善できます。Cisco Application Policy Infrastructure Controller

Cisco APIC では VMware の Enhanced LACP がサポートされるようになりました。この機能は DVS 5.5 以降で使用できます。以前は、すべての DVS アップリンク ポート グループに同じ LACP ポリシーが適用されていました。Cisco APIC リリース 3.2(7) より前は、Cisco APIC を備 えた VMware リンク集約グループ(LAG)を管理することはできませんでした。

ACI 側で拡張 LACP ポリシーを有効にすると、設定が DVS にプッシュされます。後で、ACI 側でポリシーを削除しても、拡張LACPポリシーを有効にした後は元に戻すことができないた め、DVS 側で引き続き拡張 LACP を使用できます。

(注) 拡張 LACP は、ACI 側または DVS 側のいずれかで有効にできます。

VMware VDS 用の VMware vCenter 仮想マシン マネージャ(VMM)ドメインを作成するとき に、最大 20 の異なる負荷分散アルゴリズムから選択できます。アップリンク ポートグループ ごとに異なるポリシーを適用します。

8 つの DVS アップリンク ポートグループがあり、少なくとも 2 つのアップリンクを同じポリ シーで設定する必要があります。したがって、DVS ごとに最大 4 つの異なる LACP ポリシー を設定できます。Enhanced LACP では、アクティブおよびパッシブの LACP モードのみがサ ポートされます。

Cisco APIC リリース 5.2(1) 以降、拡張 LACP ポリシーは、サービス グラフで使用されるレイ ヤ 4 ~ レイヤ 7 サービス デバイスのインターフェイスでサポートされます。『*Cisco APIC* レ イヤ*4*~レイヤ*7*サービス展開ガイド』にある「論理デバイスの定義」セクションを参照して ください。

以降のセクションでは、Cisco APIC GUI、NX-OS スタイル CLI、または REST API を使用して 複数の LACP ポリシーを DVS アップリンク用に設定する手順について説明します。

### **Enhanced LACP** の制限事項

Enhanced Link Aggregation Control Protocol(LACP)ポリシーを使用する際は、次の制限事項に 留意してください。

- Enhanced LACP へのアップグレード後に以前のバージョンの LACP に戻すことはできませ  $h_{\rm o}$
- 拡張 LACP 設定を削除せずに、3.2(7) より前のバージョンの Cisco Application Policy InfrastructureController(APIC)にダウングレードすることはできません。このガイドの手 順ダウングレード前に拡張 LACP 構成を削除する (20 ページ)を参照してください。
- •拡張LACPLAGポリシー名が以前の拡張LACPリンク集約グループ (LAG) ポリシーアッ プリンクの名前と競合すると、トラフィックが中断されます。DVSドメインのELACP-DVS という名前の拡張 LACP LAG ポリシーがある場合、ポリシーで構成されたアップリンク 番号に応じて、自動的に ELACP-DVS-1、ELACP-DVS-2、ELACP-DVS-3 などの名前が付 けられます。

以前のポリシー アップリンク名と競合する名前で別の拡張 LAG ポリシーを構成または追 加しようとすると、トラフィックの損失が発生します。この問題を解決するには、LAG ポリシーを削除し、別の名前で再作成します。

• レイヤ 4 ~レイヤ 7 サービス デバイスのインターフェイスは、Cisco APIC リリース 5.2(1) のLAGポリシーをサポートします。ただし、VMMドメインにレイヤ4~レイヤ7のサー ビス デバイスがある場合、その VMM ドメイン全体で拡張 LAG を使用することはできま せん(5.2(1) より前のリリースに適用されます)。これは、レイヤ 4 ~ レイヤ 7 のサービ ス デバイスのインターフェイスが LAG を使用していない場合、拡張 LAG にアップリン クを接続できないためです。

| インストールするリリース    | 使用されるLAG                                    | 必須のアクション                       |
|-----------------|---------------------------------------------|--------------------------------|
| 5.2(1) より前のリリース | <b>EPG</b>                                  | 操作は不要です。                       |
| 5.2(1) より前のリリース | レイヤ4〜 レイヤ7サービ<br>スデバイスの EPG およびイ<br>ンターフェイス | VMMドメイン全体からLAG<br>を削除します。      |
| 3.2(7) より前のリリース | スデバイスのEPGおよび/ま を削除します。<br>たはインターフェイス        | レイヤ4からレイヤ7サービ   VMMドメイン全体からLAG |

リリース **5.2(1)** からのダウングレード

• 拡張LACP構成は、スイッチングモードがネイティブに設定されているVMware vDSVMM ドメインでのみ使用できます。

### **Cisco APIC GUI** を使用して **DVS** アップリンク ポート グループの **LAG** を作成する

分散型仮想スイッチ(DVS)のアップリンク ポート グループを Link Aggregation Group(LAG) に配置し、特定のロードバランシングアルゴリズムに関連付けることによって、ポートグルー プのロードバランシングを向上させます。CiscoApplicationPolicy InfrastructureController(APIC) GUI を使用してこのタスクを実行することができます。

#### 始める前に

- VMware VDS 用に VMware vCenter 仮想マシン マネージャ(VMM)ドメインを作成する必 要があります。
- vSwitch ポリシー コンテナが存在しない場合は、1 つ作成します。

拡張 LAG ポリシーを作成する前に、ポート チャネル ポリシーを設定する必要があります。 vCenterドメインプロファイルを作成するときに、ポートチャネルポリシーを作成できます。 (注)

#### 手順

- ステップ **1** Cisco APIC にログインします。
- ステップ **2 [Virtual Networking]** > **[Inventory]** > **[VMM Domains]** > **[VMware]** > *[domain]* に移動します。
- ステップ **3** 作業ペインで、**[Policy]** > **[VSwitch Policy]** を選択します。
- ステップ **4** [Properties] 領域でまだポリシーを選択していない場合は、選択します。
- ステップ **5** [EnhancedLAG Policy]領域で、[+](プラス記号)アイコンをクリックし、次の手順を実行しま す。
	- a) [Name] フィールドに、LAG の名前を入力します。
	- b) [Mode] ドロップダウン リストで、[LACP Active] または [LACP Passive] を選択します。
	- c) [Load Balancing Mode] ドロップダウン リストで、ロード バランシング方式を選択します。
	- d) [Number of Links] セレクターで、LAG に含める DVS アップリンク ポート グループの数を 選択します。

2 ~ 8 個のアップリンク ポート グループを LAG に配置できます。

e) [Update] をクリックし、[Submit] をクリックします。

ステップ **6** ステップ 5 を繰り返して、DVS 用の他の LAG を作成します。

#### 次のタスク

VMware VDS を使用している場合は、エンドポイントグループ (EPG) を、Enhanced LACP ポ リシーを持つドメインに関連付けます。

### **Cisco APIC GUI** を使用したアプリケーション **EPG** を拡張 **LACP** ポリシーを備えた **VMware vCenter** ドメインに関連付ける

LAG とロードバランシング アルゴリズムを持つ VMware vCenter ドメインに、アプリケーショ ン エンドポイント グループ(EPG)を関連付けます。Cisco Application Policy Infrastructure Controller (APIC) GUI を使用してこのタスクを実行することができます。

#### 始める前に

分散型仮想スイッチ (DVS) のアップリンク ポートグループ用にリンク集約グループ (LAG) を作成し、ロードバランシング アルゴリズムを LAG に関連付けておく必要があります。

この手順では、まだアプリケーション EPG を VMware vCenter ドメインに関連付けていないと 仮定します。すでに関連付けを済ませている場合は、ドメインの関連付けを編集します。 (注)

#### 手順

- ステップ **1** Cisco APIC にログインします。
- ステップ **2 [Tenants]** > *[tenant]* > **[Application Profiles]** > *[application\_profile]* > **[Application EPGs]** > *[EPG]* > **[Domains(VMs and Bare-Metals)]** に移動します。
- ステップ **3** [Domains (VMs and Bare-Metals)] を右クリックし [Add VMM Domain Association] をクリックし ます。
- ステップ **4** [Add VMM Domain Association] ダイアログ ボックスで、次の手順を完了します。
	- a) [VMM Domain Profile] ドロップダウン リストで、EPG を関連付けるドメインを選択しま す。
	- b) [Enhanced Lag Policy] で、EPG に適用するドメイン用に設定したポリシーを選択します。
	- c) (オプション)**[**デリミタ(**Delimiter**)**]** フィールドで次のうちいずれかを入力します。**|**, **~**, **!**, **@**, **^**, **+**, or **=**。 記号を入力しなかった場合、ポリシーにシステムのデフォルトのデリミタの **|** が表示され ます。
	- d) ドメインの関連付けについて残りの適切な値を追加し、[Submit] をクリックします。
- ステップ **5** 必要に応じて、テナント内の他のアプリケーション EPG についてステップ 2 ~ 4 を繰り返し ます。

#### 基本 **LACP** から拡張 **LACP** への移行

この手順を使用して、既存の VMware vCenter ドメイン VDS で基本 LACP を拡張 LACP に移行 します。

前のセクション「*Cisco APIC GUI* を使用して *DVS* アップリンク ポート グループの *LAG* を作成 する」、「*Cisco APIC GUI* を使用して拡張 *LACP* ポリシーを使用してアプリケーション *EPG* を *VMware vCenter* ドメインに関連付ける」で説明したように、拡張 LACP 構成には次の重要 な手順が含まれます。

- VMware VMM ドメインの VSwitch ポリシーで拡張ラグ ポリシーを構成します。
- EPG ごとに VMware VMM ドメインの関連付けで拡張 LAG ポリシーを選択します。

上記の両方の手順を実行しないと、トラフィックは適切に転送されません。2 番目のステップ では、各 EPG のポート グループのチーミングとフェールオーバーでアクティブなアップリン ク設定を処理します。これは、VMware VMM ドメインを使用するすべての EPG に対して実行 する必要があります。

LACP を基本から拡張に移行すると、自動化されていてもトラフィックが失われる可能性があ るため、メンテナンス期間中に移行を実行することをお勧めします。この手順は、メンテナン ス期間に移行が実行された場合でも、トラフィックの損失を最小限に抑えるためのものです。

#### 手順

- ステップ **1** DVS を VMware vCenter 上の拡張 LACP にアップグレードします(APIC 経由ではありませ ん)。次の手順を実行します。
	- a) **[**メニュー(**Menu**) から **[**ネットワーキング(**Networking**)**]** を選択し、DVS を見つけま す。
	- b) DVS を右クリックし、表示されるポップアップ画面で、**[**アップグレード(**Upgrade**)**]** > **[LACP** サポートの強化(**Enhance LACP Support**)**]** を選択します。

この手順では、LACP 構成、*ELAG* を作成し、*ELAG* グループを使用するようにポート グ ループのアクティブなアップリンク構成を自動的に更新します。物理ネットワークアダプ タの構成が更新されるため、この手順の実行中にトラフィックの損失が予想される可能性 があります。APIC は障害 F3290 を発生させます。

c) VDS で更新された LACP 設定を確認します。

確認するには、**[DVS]** > **[**構成(**Configure**)**]** > **[**設定(**Settings**)**]** > **[LACP]** を選択します。

ステップ **2** 既存の VMware VMM ドメインの vSwitch ポリシーに同じ拡張 LAG ポリシー ( *ELAG* ) を作成 してください。LAGポリシーの作成の詳細については、「*CiscoAPIC GUI*を使用した*DVS*アッ プリンク ポート グループの *LAG* の作成手順」を参照してください。

障害 F3290 がクリアされます。

- ステップ **3** EPGごとにVMware VMMドメインの関連付けで拡張ラグポリシーを選択します。詳細につい ては、「*Cisco APIC GUI* を使用してアプリケーション *EPG* を拡張 *LACP* ポリシーを備えた *VMware vCenter* ドメインに関連付ける」を参照してください。
- ステップ **4** 転送が正常に機能しているかどうかを確認します。

#### ダウングレード前に拡張 **LACP** 構成を削除する

3.2(7) より前のリリースに Cisco Application Policy Infrastructure Controller (APIC) をダウング レードする前に、拡張LACP設定を削除する必要があります。設定を削除するには、ここで説 明している手順を実行します。

 $\label{eq:1} \bigotimes_{\mathbb{Z}}\mathbb{Z}_{\mathbb{Z}}$ 

ダウングレードする前に、LAG サポートに基づいて必要なアクションの Enhanced LACP の制 限事項 (16 ページ) セクションを参照してください。 (注)

#### 手順

- ステップ **1** すべての ESXi ホスト上のアップリンクを、リンク集約グループ(LAG)から通常のアップリ ンクに再割り当てします。
- ステップ **2** 分散仮想スイッチ(DVS)に関連付けられている、サービスグラフで使用されるL4~L7サー ビス デバイスのすべての EPG およびインターフェイスから LAG の関連付けを削除します。 この手順を実行している間、トラフィックの損失が予想されます。
- ステップ **3** ポートチャネル設定を、スタティックチャネルまたはMAC固定に変更します。これで、ポー ト チャネルが起動するとトラフィックが回復します。
- ステップ **4** 仮想マシン マネージャ(VMM)から LAG 関連の設定をすべて削除します。
- ステップ **5** VMware vCenter から、LAG 関連のすべてのポリシーが削除されたことを確認します。

#### 次のタスク

3.2(7) より前の Cisco APIC リリースにダウングレードします。

## ポート バインディング

ポート バインディングは、仮想マシンと vDS への仮想アダプタの間の接続、およびそれらの 仮想マシンの使用方法を決定するパラメータです。

EPG のバインディング タイプを設定できます。バインディング タイプに応じて、ポートの数 とポートの割り当てを構成することもできます。ポートバインディングは、システムによって 作成された EPG やサービス EPG など、ユーザー構成ではない EPG に対しては構成できませ  $\lambda$ 

### バインディングの種類

これらの 3 つの異なるタイプのポート バインディングは、ポート グループ内のポートが仮想 マシンに割り当てられるタイミングを決定します。

• [静的バインド(Static Binding)]:静的バインドで構成されたポート グループに仮想マシ ンを接続すると、ポートは直ちに割り当てられて予約され、常に接続が保証されます。 ポートは、仮想マシンがポートグループから削除された場合にのみ切断されます。vCenter サーバーを介してのみ、仮想マシンを静的バインド ポート グループに接続できます。静 的バインドタイプには、固定と柔軟の2種類のポート割り当てがあります。ポートの割り 当てが固定されている場合、ポートの数に基づいて、限られた数のVMのみを接続できま

す。ポート数よりも多くのVMを追加しようとすると、使用可能な空きポートがありませ ん(*No free port available*)というエラーが表示されます。 一方、柔軟ポート割り当ての場 合、指定されたポート数よりも多くの VM を接続しようとすると、ポート数が自動的に 8 増加されます。バインドタイプのデフォルト値は静的で、ポートの数は0です。バインド タイプが静的である場合、通常、ポート割り当ては柔軟です。ポート割り当ては、 fvRsDomAtt (EPG から VMM ドメインへの関連付け)でユーザーが変更/更新できます。 バインドタイプが静的で、ポートの割り当てが固定されている場合は、ポートの数を変更 できます。ただし、バインドタイプが静的でポート割り当てが柔軟である場合、構成でき るのは1回だけであり、ポートの数は更新できません。これは、柔軟モードでは、vCenter がポートの動的な増加を処理し、APIC から変更する必要がないためです。

- [動的バインド (Dynamic Binding) ]:ポートグループを動的バインドで構成すると、仮想 マシンがパワーオンになったとき、NICが接続状態である場合にのみ、ポートが仮想マシ ンに割り当てられます。仮想マシンがパワーオフされるか、仮想マシンのNICが切断され ると、ポートは切断されます。仮想マシンの接続先のポートグループで動的バインドが設 定されている場合は、パワーのオンとオフは vCenter を通して行う必要があります。動的 バインドを使用できるのは、使用可能なポート数よりも多くの仮想マシンがあるものの、 使用可能なポート数よりも多くの仮想マシンをアクティブにする予定がない場合です。た とえば、仮想マシンが300、ポートが100あるものの、一度に90を超える仮想マシンをア クティブにすることがない場合は、動的バインドがポートグループに適しています。動的 バインド タイプはポート割り当てをサポートしていません。したがって、APIC の VMM ドメイン アソシエーション構成(fvRsDomAtt)を使用して変更できるのは、ポートのタ イプと数だけです。
- [エフェメラルバインド(EphemeralBinding)]:ポートグループをエフェメラルバインド で構成すると、仮想マシンがパワーオンになったとき、NICが接続状態である場合、ホス トによりポートが作成され、仮想マシンに割り当てられます。仮想マシンがパワーオフさ れるか、仮想マシンのNICが切断されると、ポートは削除されます。エフェメラルでは、 vCenter でポート数のオプションは表示されません。これは、バインド タイプがエフェメ ラルの場合、スイッチ上のすべてのポートを使用できるためです。

### **GUI** を使用したポート バインディングの構成

この手順を使用して、VMM ドメインのポート バインドを構成します。

#### 手順

- ステップ **1** Cisco APIC へログインします。
- ステップ **2 [**テナント(**Tenants**)**]** > *[tenant]* > **[**アプリケーション プロファイル(**Application Profile**)**]** > *[application profile]* > **[**アプリケーション **EPG**(**Application EPGs**)**]** > *[application EPG]*に移動 します。
- ステップ **3** VMM ドメインに関連付けるアプリケーション EPG を右クリックし、**[VMM** ドメインの関連 付けの追加(**Add VMM Domain Association**)**]** を選択します。
- ステップ **4 [VMM**ドメインの関連付けの追加(**Add VMMDomain Association**)**]**ダイアログボックスで、 必要なポート バインドを選択します。次のオプションを使用できます。
	- [動的バインド(Dynamic Binding)]:仮想マシンがパワーオンになったとき、NIC が接続 状態である場合にのみ、ポートを仮想マシンに割り当てます。仮想マシンがパワーオフさ れるか、仮想マシンの NIC が切断されると、ポートは切断されます。
	- [エフェメラル(Ephemeral)]:仮想マシンがパワーオンになったとき、NICが接続状態で ある場合、ホストによりポートが作成され、仮想マシンに割り当てられます。仮想マシン がパワーオフされるか、仮想マシンの NIC が切断されると、ポートは削除されます。
	- [デフォルト(Default)]:静的バインディングを選択した場合と同様に動作します。
	- [静的バインド(Static Binding)]:ポートは直ちに割り当てられて予約され、常に接続が 保証されます。ポートは、仮想マシンがポートグループから削除された場合にのみ切断さ れます。
	- [ポート割り当て (Port Allocation) ]: このフィールドは、[静的バインド (Static Binding) ] が選択されている場合にのみ表示されます。オプションは、[固定(Fixed)] と [柔軟 (Elastic)] です。
	- **1.** [柔軟(Elastic)] :デフォルトのポート数は 8 に設定されています。すべてのポート が割り当てられると、8 つのポートの新しいセットが作成されます。
	- **2.** [固定(Fixed)] :デフォルトのポート数は 8 に設定されています。すべてのポートが 割り当てられても、追加のポートは作成されません。
	- •「ポート数 (Number of Ports) ]:このフィールドは、[動的バインド (Dynamic Binding) ] または [静的バインド (Static Binding) ] が選択されている場合に表示されます。デフォル ト値は 0 です。

ポート バインドのタイプの詳細については、バインディングの種類 (21 ページ) を参照して ください。

ステップ **5 [**送信(**Submit**)**]** をクリックします。

### **REST API** を使用したポート バインディングの構成

REST API を使用してポート バインディングを構成するには、以下の手順に従います。次の例 では、ポート バインディングを *staticBinding* として表示しています。

```
<fvAp name="ap">
<fvAEPg name="Epg1">
  <fvRsBd tnFvBDName="BD1" />
    <fvRsDomAtt resImedcy="immediate" switchingMode="native"
bindingType="staticBinding" numPorts="12" portAllocation="fixed"
    tDn="uni/vmmp-VMware/dom-mininetlacp2">
  </fvRsDomAtt>
 </fvAEPg>
\langle fvAp>
```
## エンドポイント保持の設定

vCenter ドメインを作成した後は、エンドポイントの保持を設定できます。この機能では、エ ンドポイントの削除の遅延を有効にして、トラフィックがドロップされる可能性を小さくする ことができます。

エンドポイントの保持は、APIC GUI、NX-OS スタイル CLI または REST API を使用して設定 できます。詳細については、該当するガイドの次のセクションを参照してください:

- GUI を使用したエンドポイント保持の設定 (24 ページ)
- NX-OS スタイルの CLI [を使用したエンドポイント保持の構成](cisco-aci-virtualization-guide-52x_appendix1.pdf#nameddest=unique_58)
- REST API [を使用したエンドポイント保持の設定](cisco-aci-virtualization-guide-52x_appendix2.pdf#nameddest=unique_59)

### **GUI** を使用したエンドポイント保持の設定

#### 始める前に

vCenter ドメインを作成している必要があります。

#### 手順

- ステップ **1** Cisco APIC にログインします。
- ステップ **2 VM Networking** > **Inventory** を選択します。
- ステップ **3** 左側のナビゲーション ウィンドウで、**VMware** フォルダを展開し、以前に作成した vCenter ド メインをクリックします。
- ステップ **4** 中央の **Domain** 作業ウィンドウで、**Policy** および **General** タブが選択されていることを確認し ます。
- ステップ **5 End Point Retention Time (seconds)** カウンタで、エンドポイントを解除するまで保持する時間 の秒数を選択します。

0 ~ 600 秒を選択できます。デフォルトは 0 です。

ステップ6 [送信 (Submit) ] をクリックします。

# **VDS** アップリンク ポート グループの作成

各 VMM ドメインは vSphere Distributed Switch (VDS) として vCenter に表示されます。仮想化 管理者は、APICによって作成されたVDSにホストを関連付け、特定のVDSに使用するvmnic を選択します。VDS アップリンクの設定は、APIC コントローラから VMM ドメインに関連付 けられている接続エンティティプロファイル (AEP) の vSwitch 設定を変更することによって 行います。AEP は、[Fabric Access Policies] 設定領域の APIC の GUI に含まれています。

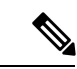

ACI と vSphere VMM の統合を使用するときは、リンク集約グループ (LAG) は、APIC によっ て作成された分散スイッチでインターフェイスチームを作成するための方法としてはサポート されません。APIC は、インターフェイス ポリシー グループや AEP vSwitch ポリシーの設定に 基づいて、必要なインターフェイス チーミングの設定をプッシュします。vCenter のインター フェイス チームはサポートされません。つまり、手動で作成する必要があります。 (注)

# トランク ポート グループの作成

# トランク ポート グループ

トランク ポート グループを使用して、VMware virtual machine manager (VMM) ドメインのエン ドポイント グループ (EPG) のトラフィックを集約します。

トランク ポート グループの詳細については、 トランク ポート [グループについて](cisco-aci-virtualization-guide-52x_chapter2.pdf#nameddest=unique_12) を参照して ください。

トランク ポート グループを作成する手順については、次のセクションを参照してください。

- GUI を使用した トランク ポート グループの作成 (25 ページ)
- NX-OS スタイルの CLI [を使用したトランク](cisco-aci-virtualization-guide-52x_appendix1.pdf#nameddest=unique_14) ポート グループの作成
- REST API を使用した トランク ポート [グループの作成](cisco-aci-virtualization-guide-52x_appendix2.pdf#nameddest=unique_15)

# **GUI** を使用した トランク ポート グループの作成

ここでは、GUI を使用してトランク ポート グループを作成する方法を説明します。

始める前に

トランク ポート グループがテナントに依存していないことを確認してください。

手順

- ステップ **1** APIC GUI にログインします。
- ステップ **2** メニュー バーで、[Virtual Networking] を選択します。
- ステップ **3** ナビゲーション ペインで、**[VMM** ドメイン(**VMM Domains**)**]** > **[VMware]** > **[**ドメイン (**domain**)**]** > **[**トランク ポート グループ(**Trunk Port Groups**)**]** を選択し、**[**トランク ポート グループの作成(**Create Trunk Port Group**)**]** を選択します。
- ステップ **4** [Create Trunk Port Group] ダイアログボックスで、次の操作を実行します。
- a) [Name] フィールドに EPG 名を入力します。
- b) **Promiscuous Mode** ボタンについては、**Disabled** または **Enabled** のいずれかをクリックし ます。.

トランク ポート グループに接続された仮想マシンは、MAC アドレス宛ではないユニキャ スト トラフィックを受信します。次のオプションがあります。

• 有効

- 無効(**Disabled**)(デフォルト)
- c) **Trunk Portgroup Immediacy** ボタンについては、**Immediate** または **On Demand** のいずれか をクリックします。

フィールドは、ポリシーがすぐに解決されるか、リーフスイッチで必要なのはいつかを指 定します。次のオプションがあります。

• 即時

• オンデマンド(デフォルト)

d) **MAC changes** ボタンについては、**Disabled** または **Enabled** のいずれかをクリックします。 デフォルトは [Enabled] です。

このフィールドでは、VM 内のネットワーク アダプターの新しい MAC アドレスを定義で きます。次のオプションがあります。

• 有効(デフォルト)

• 無効

e) **Forged transmits** ボタンについては、**Disabled** または **Enabled** のいずれかをクリックしま す。デフォルトは [Enabled] です。

フィールドは、偽装転送を許可するかどうかを指定します。偽装転送は、ネットワークア ダプタが偽装と識別したトラフィックの送信を開始した場合に行われます。このセキュリ ティ ポリシーでは、仮想ネットワーク アダプタの有効なアドレスと、仮想マシンによっ て生成された 802.3 イーサネット フレーム内の送信元アドレスを比較して、それらが一致 することを確認します。次のオプションがあります。

• 有効(デフォルト)

• 無効

f) **[**拡張ラグ ポリシー(**Enhanced Lag Policy**)**]** ドロップダウン リストから、適用するリン ク集約制御プロトコル (LACP) ポリシーを持つアップリンクを選択します。

ポリシーは、リンク集約グループ(LAG)で構成され、ロードバランシングアルゴリズム に関連付けられている分散仮想スイッチ(DVS)アップリンク ポート グループで構成さ れています。LACP ポリシーを含む少なくとも 1 つのアップリンクを DVS アップリンク ポート グループに適用しておく必要があります。これにより、アップリンク ロード バラ ンシングを改善できます。

拡張 LACP の詳細については、このガイドのセクション Enhanced LACP ポリシーのサポー ト (16 ページ) を参照してください。

- g) **VLAN Ranges** フィールドで、**+** アイコンを選択して、 VLAN の範囲 (vlan-100 vlan-200) を 入力します。
	- VLANの範囲を指定しない場合、VLANのリストはドメインのVLANの名前空 間から取られます。 (注)
- h) **Update** をクリックします。
- ステップ5 [送信 (Submit) ] をクリックします。

## **VMware vSphere vMotion** の使用

VMware vSphere vMotionを使用すると、サービスを中断することなく、異なる物理ホスト間で 仮想マシン (VM)を移動できます。

ドキュメントを含む VMware vSphere vMotion の詳細については、VMware の Web サイトを参 照してください。

VMware vMotion を使用して VM を VMware 分散仮想スイッチ(DVS)の背後に移動すると、 トラフィックが数秒から数分中断されます。中断は、デフォルトのローカルエンドポイント保 持間隔である最大 15 分間続くことがあります。中断は、次の 2 つのケースの両方が当てはま る場合に発生します。

- 仮想スイッチが逆アドレス解決プロトコル(RARP)のみを使用して VM の移動を示す場 合
- ブリッジ ドメインが、IP インスペクションが有効になっている First Hop Security (FHS) ポ リシーに関連付けられている場合

この問題を回避するには、ブリッジ ドメインから FHS ポリシーの関連付けを解除するか、ポ リシーを IP インスペクションが無効になっているポリシーに変更します。

# ブレード サーバの使用

## **Cisco UCS B** シリーズ サーバに関するガイドライン

VMM 統合の目的でブレード サーバ システムを Cisco ACI Cisco Application Centric Infrastructure に統合する場合(たとえば、Cisco Unified Computing System (UCS) ブレード サーバまたは他 のシスコ以外のブレードサーバを統合する場合)、次の注意事項を考慮する必要があります。

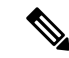

- この例では、Cisco UCS ブレード サーバを統合するためにポート チャネル アクセス ポリシー を設定する方法を示します。同様の手順は、CiscoUCSブレードサーバアップリンクをファブ リックに接続する方法に応じて、バーチャル ポート チャネルまたは個別のリンク アクセス ポ リシーの設定に使用できます。UCS ブレード サーバー アップリンクの Cisco Application Policy Infrastructure Controller(APIC)で明示的にポート チャネルを設定しない場合、デフォルトの 動作は MAC Pinning になります。 (注)
	- VM エンドポイントの学習は、Cisco Discovery Protocol (CDP) または Link Layer Discovery Protocol (LLDP) のいずれかに依存しています。CDPがサポートされる場合は、ブレード スイッチ経由のリーフ スイッチ ポートからブレード アダプタまで、すべてを有効にする 必要があります。
	- •管理アドレスのタイプ、長さ、および値(TLV)がブレード スイッチ(CDP プロトコル またはLLDPプロトコル)上で有効になっていて、サーバとファブリックスイッチに対し てアドバタイズされることを確認します。管理 TLV アドレスの設定がブレード スイッチ の CDP プロトコルと LLDP プロトコルで一貫している必要があります。
	- Cisco APIC はファブリック インターコネクトとブレード サーバーを管理しません。その ため、CDP やポート チャネル ポリシーなどの UCS 固有のポリシーは、UCS Manager で設 定する必要があります。
	- Cisco APIC の接続可能アクセス エンティティ プロファイルで使用される VLAN プールで 定義される VLAN も、UCS で手動で作成し、ファブリックに接続する適切なアップリン クで許可する必要があります。これには、該当する場合は、インフラストラクチャVLAN を含める必要もあります。詳細については、『*Cisco UCS Manager GUIConfiguration Guide*』 を参照してください。
	- Cisco UCS B シリーズ サーバを使用している場合、UCSM 2.2.4b 以降、CDP と LLDP の両 方がサポートされます。UCS B シリーズ サーバが以前のファームウェアを使用している 場合、LLDP はサポートされません。
	- Cisco UCS Manager では、CDP はデフォルトで無効になっています。Cisco UCS Manager で は、ネットワークコントロールポリシーを作成して、CDPを有効にする必要があります。
	- UCS サーバ サービス プロファイルでアダプタのファブリック フェールオーバーを有効に しないでください。シスコは、トラフィックのロードバランシングが適切に行われるよう に、ハイパーバイザが仮想スイッチレイヤでフェールオーバーを処理できるようにするこ とを推奨します。

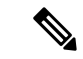

症状:ブレード スイッチやファブリック インターコネクトのようなアンマネージド ノードの 管理 IP の変更は VMware vCenter で更新されますが、VMware vCenter はイベントを Cisco APIC に送信しません。 (注)

状況:これにより、VMware vCenter と Cisco APIC との同期外れが発生します。

回避策:アンマネージド ノードの背後の ESX サーバを管理する VMware vCenter コントローラ のインベントリ プルをトリガーする必要があります。

## **GUI**を使用した、ブレードサーバのアクセスポリシーのセットアップ

#### 始める前に

Cisco APIC と動作するには、Cisco UCS ファブリック インターコネクトは少なくともバージョ ン 2.2(1c) である必要があります。BIOS、CIMC およびアダプタなどのすべてのコンポーネン トは、バージョン 2.2(1c) 以降である必要があります。その他の詳細については、『*Cisco UCS Manager CLI Configuration Guide*』を参照してください。

#### 手順

- ステップ **1** メニュー バーで、**[Fabric]** > **[Access Policies]** を選択します。
- ステップ **2** ナビゲーション ウィンドウで、**Quick Start** クリックします。
- ステップ **3** 中央ペインで、**Configure an interface, PC, and VPC** をクリックします。
- ステップ **4** [Configure Interface,PC, and VPC] ダイアログボックスで、スイッチを選択するために、[+] アイ コンをクリックします。
- ステップ **5** [Switches] フィールドで、ドロップダウリストから必要なスイッチ ID を選択します。
- ステップ **6** スイッチ インターフェイスを設定するために [+] アイコンをクリックします。
- ステップ **7** [Interface Type] フィールドで、[VPC] オプション ボタンをクリックします。
- ステップ **8** [Interfaces] フィールドに、ブレード サーバに接続された適切なインターフェイスまたはイン ターフェイス範囲を入力します。
- ステップ **9** [Interface Selector Name] フィールドに名前を入力します。
- ステップ **10** [CDP Policy] ドロップダウン リストから、デフォルトを選択します。

デフォルトの CDP ポリシーは無効に設定されています。(リーフ スイッチとブレード サーバ 間では、CDP を無効にする必要があります。)

- ステップ **11** [LLDP Policy] ドロップダウン リストから、デフォルトを選択します。 デフォルトのLLDPポリシーは、受信および送信状態に対して有効に設定されています。(リー フ スイッチとブレード サーバ間では、LLDP を有効にする必要があります。)
- ステップ **12** [LACP Policy] ドロップダウン リストから、[Create LACP Policy] を選択します。

リーフ スイッチとブレード サーバ間では、LACP ポリシーをアクティブにする必要がありま す。

- ステップ **13** [Create LACP Policy] ダイアログボックスで、次のアクションを実行します。
	- a) [Name] フィールドにポリシーの名前を入力します。
	- b) [Mode] フィールドで [Active] オプション ボタンをオンにします。
	- c) 残りのデフォルト値はそのままにして、[Submit] をクリックします。
- ステップ **14** [Attached Device Type] フィールドのドロップダウン リストで、[ESX Hosts] を選択します。
- ステップ **15** [Domain Name] フィールドに、適宜名前を入力します。
- ステップ **16** [VLAN Range] フィールドに、範囲を入力します。
- ステップ **17** [vCenter Login Name] フィールドに、ログイン名を入力します。
- ステップ **18** [Password] フィールドおよび [Confirm Password] フィールドに、パスワードを入力します。
- ステップ **19 vCenter** フィールドを展開し、**Create vCenter Controller** ダイアログボックスで必要な情報を 入力して **OK** をクリックします。
- ステップ **20** [vSwitch Policy] フィールドで、次の操作を実行します。

ブレード サーバと ESX ハイパーバイザ間では、CDP を有効にし、LLDP を無効にし、LACP を無効にして、MAC ピニングを設定する必要があります。

- a) [MAC Pinning] チェックボックスをオンにします。
- b) [CDP] チェックボックスをオンにします。
- c) LLDPは無効のままにする必要があるため、[LLDP]チェックボックスはオフのままにしま す。
- ステップ **21 [Save]**をクリックし、**[Save]**をもう一度クリックします。[送信(Submit)]をクリックします。 アクセス ポリシーが設定されます。

# **CiscoACI**と**VMwareVMM**システム統合のトラブルシュー ティング

トラブルシューティングの詳細については、次のリンクを参照してください。

- Cisco APIC [Troubleshooting](http://www.cisco.com/c/en/us/support/cloud-systems-management/application-policy-infrastructure-controller-apic/products-troubleshooting-guides-list.html) Guide
- ACI [Troubleshooting](https://github.com/datacenter/aci-troubleshooting-book) Book

# 追加参考セクション

## 最小 **VMware vCenter** 権限を持つカスタム ユーザ アカウント

VMware vCenter 権限を設定すると、Cisco Application Policy Infrastructure Controller (APIC) は、 DVS を作成するために VMware API コマンドを VMware vCenter に送信できます。権限を設定 し、Cisco APIC によりポート グループを公開し、必要なすべてのアラートをリレーできるよ うになます。

Cisco APIC から vCenter を設定するには、VMware vCenter で次の最小権限セットが許可される クレデンシャルである必要があります。

• アラーム

Cisco APIC は 2 つのアラームをフォルダに作成します。1 つは DVS 用で、もう 1 つはポー トグループ用です。Cisco APIC でEPG またはドメイン ポリシーが削除されると、アラー ムが発生します。ただし、関連付けられている仮想マシン (VM) があるため、DVSまた はポートグループのアラームを削除することはできません。

- 分散スイッチ
- **dvPort** グループ
- フォルダ
- ネットワーク

Cisco APIC は、ポートグループの追加または削除、ホスト/DVS MTU の設定、LLDP/CDP の設定、LACP の設定などの形で、ネットワーク設定を管理します。

- **Host**
	- **Host.Configuration.Advanced settings**
	- **Host.Local operations.Reconfigure virtual machine**
	- **Host.Configuration.Network configuration**
- 仮想マシン

前述の権限に加えてサービス グラフを使用する場合、サービス グラフに使用される仮想 アプライアンスに仮想マシン権限が必要です。

- 仮想マシン**.**構成**.**デバイス設定の変更
- 仮想マシン**.**構成**.**設定

サービスVMのオーケストレーション機能を使用してサービスVMを展開する場合は、前述の 権限に加えて次の権限を有効にします。

これらの機能の詳細については、『*Cisco APIC* レイヤ *4* ~ レイヤ *7* [サービス導入ガイド』の](https://www.cisco.com/c/en/us/support/cloud-systems-management/application-policy-infrastructure-controller-apic/tsd-products-support-series-home.html) 「Service VM Orchestration」の章を参照してください。

- データストア
	- 領域の割り当て
	- データストアの参照
	- 低レベルのファイル操作
	- ファイルの削除
- **Host**
	- **Local operations.Delete virtual machine**
	- **Local operations.Reconfigure virtual machine**
- **Resource**
	- **Assign virtual machine to resource pool**
- 仮想マシン
	- **Inventory.Create new**
	- **Inventory.Create from existing**
	- **Inventory.Remove**
	- **Configuration.Add new disk**
	- **Provisioning.Deploy template**
	- **Provisioning.Clone template**
	- **Provisioning.Clone virtual machine**
	- **Provisioning.Customize**
	- **Interaction** (all)
- グローバル
	- 顧客属性の管理
	- カスタム属性の設定

## 検疫ポート グループ

検疫ポート グループ機能は、ポート グループの割り当てを特定の状況下でクリアする手段を 提供します。VMware vCenter で、VMware vSphere Distributed Switch (VDS) を作成すると、検 疫ポートグループがVDSにデフォルトで作成されます。検疫ポートグループのデフォルトポ リシーは、すべてのポートをブロックします。

ロード バランサやファイアウォールなどの Layer 4 to Layer 7 仮想サービス アプライアンス統 合の一環として Application Policy Infrastructure Controller(APIC) は、サービスのスティッチ

ングのために vCenter でサービス ポート グループを作成し、サービス グラフ レンダリング機 能の一部としてこれらのサービスポートグループ内でサービス仮想マシン (VM)などの仮想 アプライアンスの配置を調整します。サービスグラフを削除すると、サービスVMは検疫ポー トグループに自動的に移動されます。削除時の検疫ポートグループへの自動転送は、APICに よって調整されたサービス VM についてのみ実行されます。

必要に応じて、検疫ポートグループのポートについて詳細なアクションを実行できます。たと えば、検疫ポート グループから VM ネットワークなどの別のポート グループにすべてのポー トを移行できます。

検疫ポート グループの機能は通常のテナント エンドポイント グループ (EPG) および関連付 けられたポート グループとテナント VM には適用されません。したがって、テナント EPG を 削除すると、関連付けられたポート グループに存在するすべてのテナント VM はそのまま残 り、検疫ポート グループに移動されません。テナント ポート グループへのテナント VM の配 置は APIC レルムの外部になります。

## オンデマンド **VMM** インベントリの更新

トリガされたインベントリには、virtual machine manager(VMM)コントローラから Cisco Application Policy Infrastructure Controller(APIC)インベントリをプルおよび更新するための手 動トリガオプションが用意されています。これは通常のシナリオでは必要ありません。エラー が発生した場合にのみ慎重に使用してください。

プロセスの再起動、リーダーシップの変更、バックグラウンドでの定期的な 24 時間インベン トリ監査が生じた場合、Cisco APIC はインベントリのプルを行って、VMM インベントリと VMM コントローラ インベントリ間の適合性を維持します。場合によっては、VMware vCenter API でエラーが発生し、Cisco APIC では再試行しても VMware vCenter からインベントリを完 全にダウンロードできないことがあります。CiscoAPICは、ユーザーに見える障害のあるこの 状態を示します。この場合、トリガされたインベントリにより、CiscoAPICVMMからVMware vCenter へのインベントリのプルを開始できます。

Cisco APIC VMM 構成と VMware vCenter VDS 構成間の同期を維持しません。VMware vCenter から VDS 設定を直接変更する場合、Cisco APIC ではユーザー設定(PVLAN 構成以外)を上書 きしません。

### **ESXi** ホストの物理的な移行

ESXi ホストを物理的に移行するには、この手順のタスクを実行します。

手順

- ステップ1 ホストをメンテナンスモードにするか、別の方法で仮想マシン (VM) のワークロードを退避 させます。
- ステップ **2** ESXi ホストを VMware VDS、または Cisco Application Virtual Switch から削除します。
- ステップ **3** 新しいリーフ スイッチまたはリーフ スイッチのペアに ESXi ホストを物理的に配線し直しま す。
- ステップ **4** VMware VDS、または Cisco Application Virtual Switch に ESXi ホストを再び追加します。

## **ACI** インバンド **VLAN** に **vCenter** ハイパーバイザ **VMK0** を移行するため のガイドライン

ACIのインバンドポートにバインドされた接続からデフォルトのvCenterハイパーバイザVMK0 を移行するためには、以下のガイドラインに従います。ACI ファブリック インフラストラク チャ管理者が必要なポリシーを使用してAPICを設定した後、vCenter管理者が適切なACIポー ト グループに VMK0 を移行します。

#### **APIC** での必要な管理 **EPG** ポリシーの作成

ACI ファブリック インフラストラクチャ管理者として、管理テナントおよび VMM ドメイン ポリシーの作成時に、次のガイドラインを使用します。

- ESX 管理に使用する VLAN を選択します。
- ESX 管理用に選択した VLAN をターゲット VMM ドメインに関連付けられている VLAN プールの範囲(またはEncapブロック)に追加します。このVLANを追加する範囲は、割 り当てモードをスタティック割り当てにする必要があります。
- ACI 管理テナント(mgmt)で管理 EPG を作成します。
- 管理EPGに関連付けられているブリッジドメインがプライベートネットワーク(inb)に も関連付けられていることを確認します。
- 次のようにターゲット VMM ドメインに管理 EPG を関連付けます。
	- 事前プロビジョニングとして解決の緊急度を使用します。
	- VM ドメイン プロファイル関連付けの [Port Encap] フィールドで管理 VLAN を指定し ます。

その結果、APICによってvCenterの下にユーザが指定するVLANを使用してポートグルー プが作成されます。APIC は、自動的に VMM ドメインと接続エンティティ プロファイル (AEP)に関連付けられたリーフ スイッチにポリシーをプッシュします。

#### インバンド **ACI VLAN** への **VMK0** の移行

デフォルトでは、vCenter はハイパーバイザ管理インターフェイスでデフォルト VMK0 を設定 します。上述のように作成した ACI ポリシーによって、vCenter 管理者はこのデフォルトの VMK0をAPICによって作成されたポートグループに移行できるようになります。そうするこ とで、ハイパーバイザ管理ポートが解放されます。

翻訳について

このドキュメントは、米国シスコ発行ドキュメントの参考和訳です。リンク情報につきましては 、日本語版掲載時点で、英語版にアップデートがあり、リンク先のページが移動/変更されている 場合がありますことをご了承ください。あくまでも参考和訳となりますので、正式な内容につい ては米国サイトのドキュメントを参照ください。